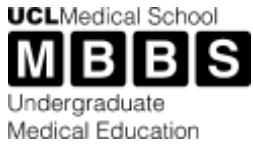

# MBBS Curriculum Map: User Guide for Staff

# **Contents**

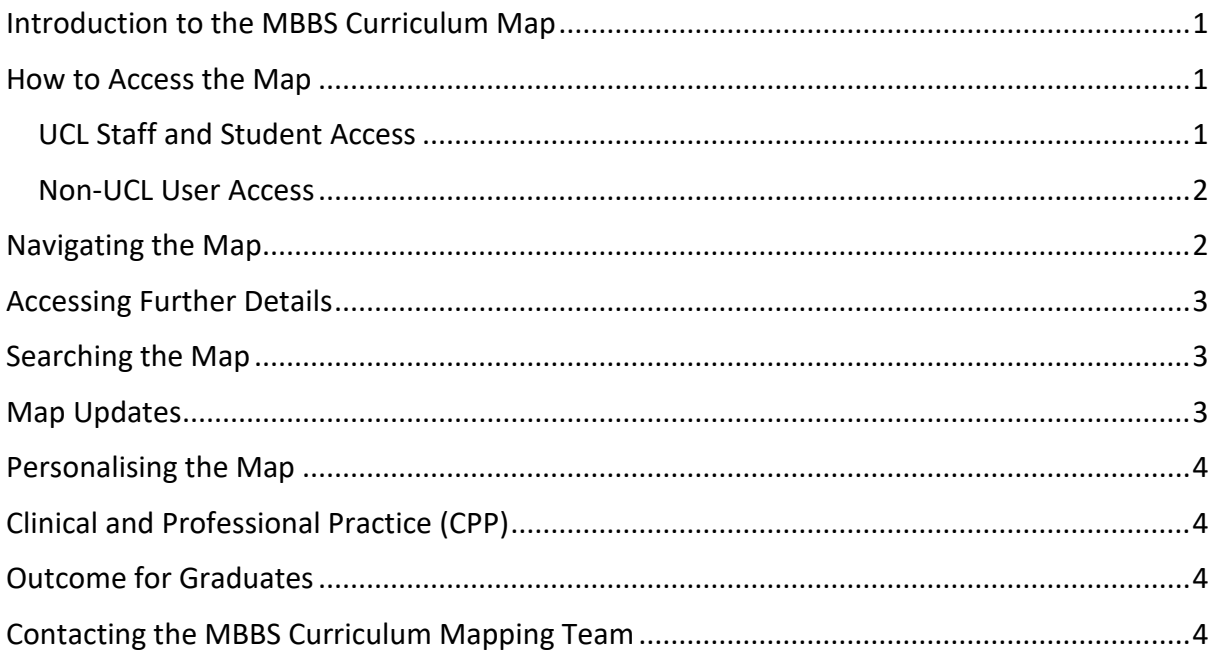

# <span id="page-0-0"></span>Introduction to the MBBS Curriculum Map

The curriculum map is a guide to underpin students' learning through teaching, personal study and clinical experience. It can also be used to help prepare for assessments. Medicine is vast and complex; no map can be exhaustive. This is UCLMS' first electronic curriculum and there will be dynamic improvements as the map evolves (see Map Updates for details). UCLMS has taken all reasonable care to ensure that the content is up to date.

Students can add data to personalise their map by flagging and/or adding their own notes to aid their personal study and revision. This feature is not available to staff.

### <span id="page-0-1"></span>How to Access the Map

#### <span id="page-0-2"></span>UCL Staff and Student Access

All UCL users will be able to access the map using their normal UCL login via the [Academic](https://uclms-asr.app/)  [Student Record \(ASR\),](https://uclms-asr.app/) which can be found on the Quick Links in any Moodle course, and on the [UCLMS website.](https://www.ucl.ac.uk/medical-school/current-mbbs-students/curriculum-map)

The map can be accessed from any electronic device, but we suggest using a computer or iPad during your first login to ensure you are able to agree to the terms and conditions.

#### <span id="page-1-0"></span>Non-UCL User Access

Non-UCL users should use the aforementioned link. This will take them to a sign-up page, which asks you to create a password and then takes you directly to the map.

#### <span id="page-1-1"></span>Navigating the Map

The map covers all years of the MBBS curriculum

The map is branches out into years, modules, and specialities.

| Year T            | Year 2                                               | Year 4                                                 | Year 5                 |
|-------------------|------------------------------------------------------|--------------------------------------------------------|------------------------|
| Year 4 Overview   | Module A                                             | Module B                                               | Module C               |
| Module B Overview | Digestive Health: Gastroenterology<br>and Hepatology | Digestive Health: Gastrointestinal<br>Surgery<br>ost t | Movement: Rheumatology |

*Figure 1. Year 4 module B example of the year/module/speciality in the map.*

Within each module/speciality you will see a variety of information, depending the year the module lies within and the content of the module.

Every year/module/speciality has a tab containing a brief **Overview** and its **Intended Learning Outcomes (ILOs).**

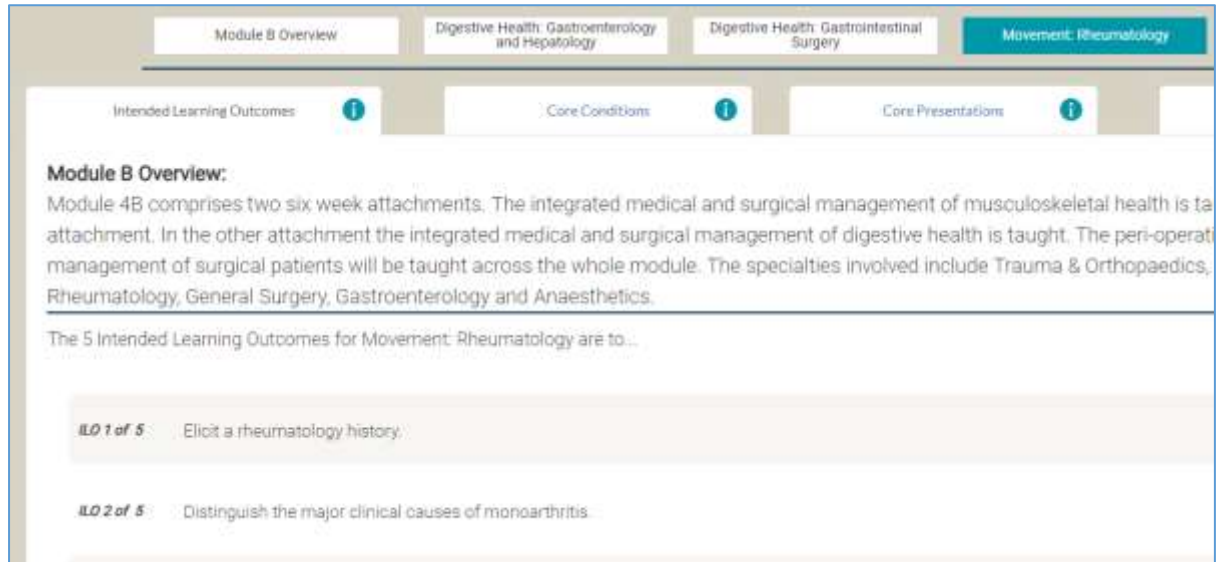

*Figure 2. Intended Learning Outcomes tab.*

Where appropriate (mainly in the later years) there are also tabs displaying the **Core Conditions** and **Core Presentations** for each area.

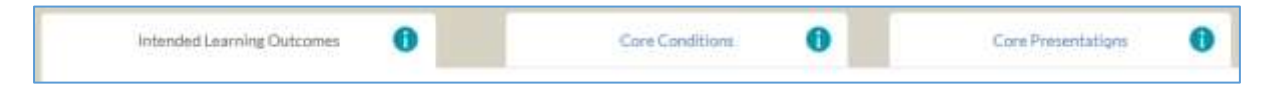

*Figure 3. ILOs, Core Conditions, & Core Presentation tabs in the later years.*

#### <span id="page-2-0"></span>Accessing Further Details

Within each tab of the map every line of information can be opened into a pop-up to view additional details (and add notes if you are a student).

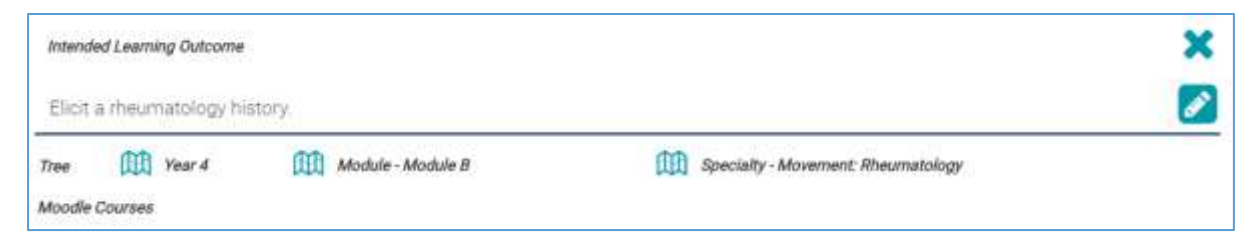

*Figure 4. Details of an ILO when opened.*

The pop-up will link to the years, modules and specialities where the item, such as the ILO noted above, appears (it may appear in more than one place in the curriculum). It also includes useful links such as the module's Moodle course.

#### <span id="page-2-1"></span>Searching the Map

To search for something specific you can use the search bar at the top of the map. Start typing and all relevant options will appear [\(Figure 5\)](#page-2-3).

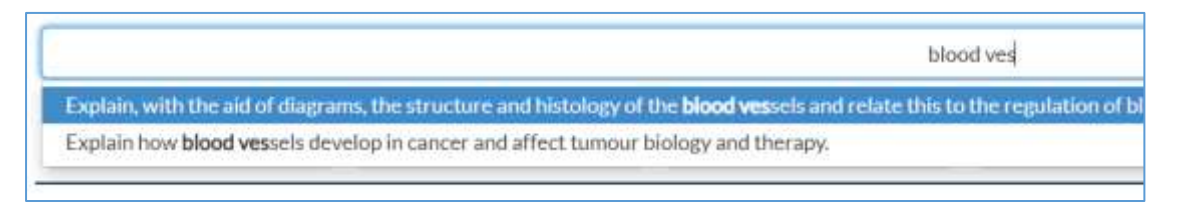

<span id="page-2-3"></span>*Figure 5. Search bar in the curriculum map.*

Under Preference you can turn on 'Advanced Filters' to limit the scope of the search.

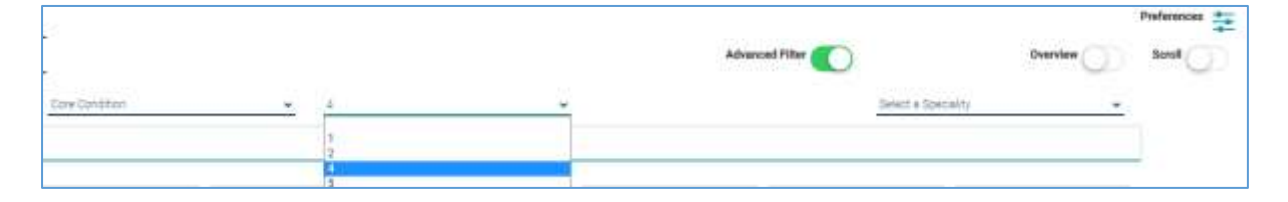

*Figure 6. Search filters in Years 4 and 5.*

You cannot search for a whole module or speciality using the search function. If you would like to know where a module or speciality exists within the curriculum there is a diagram of the MBBS curriculum located on the map homepage and the [UCLMS website.](https://www.ucl.ac.uk/medical-school/sites/medical-school/files/diagram-uclms-mbbs-curriculum.pdf)

#### <span id="page-2-2"></span>Map Updates

The map contains [a Map Updates](https://uclms-asr.app/updates) section [\(Figure 7\)](#page-3-4), listing any updates to the map during the academic year. This can be accessed on the ASR homepage, from the menu in sidebar of the ASR, or via the update icon on an updated item in the map.

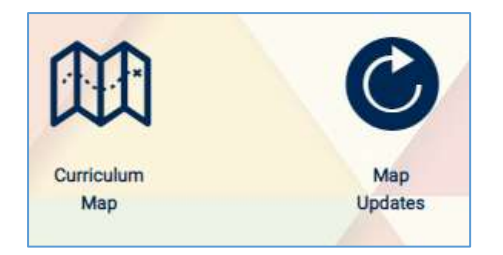

*Figure 7. Map Updates icon*

# <span id="page-3-4"></span><span id="page-3-0"></span>Personalising the Map

The map is a student's personal guide to the curriculum. As such, they are able to add their own study aids such as flags, notes, and tags to all elements of the map. They can also change the way the map looks. These features are only visible to students.

# <span id="page-3-1"></span>Clinical and Professional Practice (CPP)

CPP appears across all years of the programme, therefore it can be accessed in the map in two ways; alongside the years on the top level of the map, or amongst the modules within each year group. Using the 'year' level allows you to see all ILOs within each CPP module together.

### <span id="page-3-2"></span>Outcome for Graduates

This tab shows the [General Medical Council's \(GMC\)](https://www.gmc-uk.org/education/standards-guidance-and-curricula/standards-and-outcomes/outcomes-for-graduates) blueprint for key professional knowledge, skills and behaviours expected from newly qualified doctors.

### <span id="page-3-3"></span>Contacting the MBBS Curriculum Mapping Team

If you have any questions or comments, please contact the mapping team using the 'contact us' option on the map, or at [medsch-curriculum@ucl.ac.uk.](mailto:medsch-curriculum@ucl.ac.uk)